# Configurazione della VLAN tramite CLI sugli switch gestiti serie CBS250 e CBS350  $\overline{a}$

## **Obiettivo**

Le VLAN consentono di segmentare logicamente una LAN in più domini di broadcast. Quando sulla rete vengono trasmessi anche dati sensibili, la creazione di VLAN offre una maggiore sicurezza e il traffico viene quindi indirizzato a VLAN specifiche. Solo gli utenti che appartengono alla VLAN possono accedere e modificare i dati trasmessi su tale rete. L'uso delle VLAN inoltre può migliorare le prestazioni in quanto riduce la necessità di inviare pacchetti broadcast e multicast a destinazioni non necessarie.

Questo documento spiega come configurare una VLAN di base con l'interfaccia della riga di comando (CLI) sugli switch gestiti serie CBS250 e CBS350.

### Dispositivi interessati | Versione software

- CBS250 <u>[\(Scheda tecnica\)](/content/en/us/products/collateral/wireless/business-100-series-access-points/smb-01-bus-140ac-ap-ds-cte-en.html)</u> | 3,0,0
- CBS350 <u>[\(Scheda tecnica\)](/content/en/us/products/collateral/switches/small-business-smart-switches/data_sheet_c78-610061.html)</u> | 3,0,0
- CBS350-2X <u>[\(Scheda tecnica\)](/content/en/us/products/collateral/switches/small-business-smart-switches/data_sheet_c78-610061.html)</u> | 3,0,0
- CBS350-4X <u>[\(Scheda tecnica\)](/content/en/us/products/collateral/switches/small-business-smart-switches/data_sheet_c78-610061.html)</u> | 3,0,0

## Configurazione VLAN di base

Passaggio 1. Accedere all'interfaccia della riga di comando (CLI) dello switch.

### Creazione di una VLAN

Passaggio 1. Per creare una VLAN, immettere i seguenti comandi:

Comando Scopo config **Accedere alla modalità di configurazione.** database vlan Accedere alla modalità database VLAN. vlan <ID> Creare una nuova VLAN con un ID specificato. fine Uscire dalla modalità di configurazione.

Nello screenshot seguente vengono illustrati i passaggi necessari per creare una VLAN con ID 200.

```
switchf5694c#config
switchf5694c(config)#vlan database
switchf5694c(config-vlan)#vlan 200
switchf5694c(config-vlan)#end
```
Passaggio 2. (Facoltativo) Immettere il seguente comando per visualizzare le informazioni sulla VLAN:

Comando Scopo show vlan Visualizzare le informazioni sulla VLAN.

Nota: La tabella con le informazioni sulla VLAN varia a seconda del tipo di switch in uso. Ad esempio, gli switch di tipo SF possono avere un campo Type e Authorization invece di un campo

Creators. Anche il campo Ports (Porte) può variare in quanto i diversi switch hanno tipi di porte e schemi di numerazione diversi.

Viene visualizzata la VLAN creata:

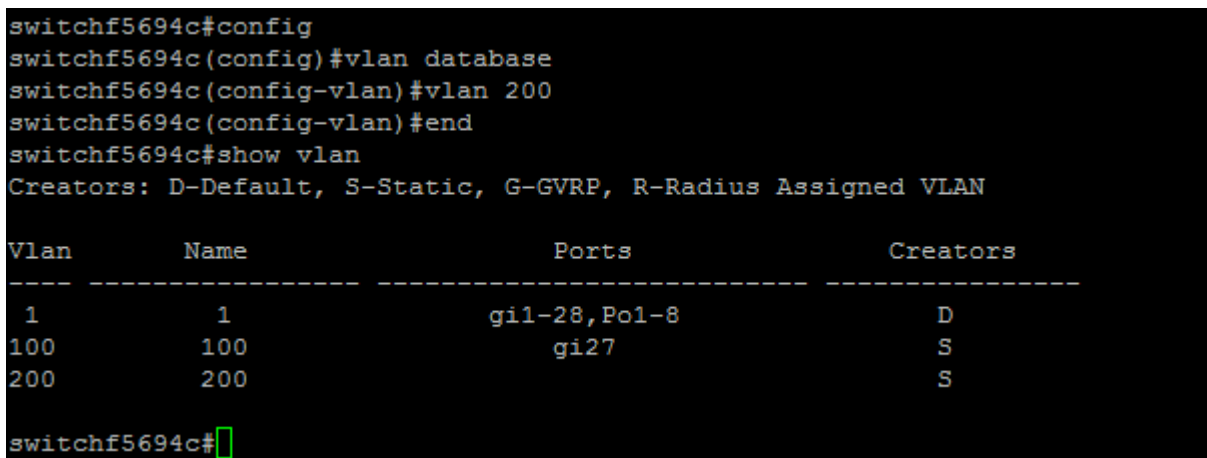

Nota: La VLAN 1 è la VLAN predefinita, che per impostazione predefinita include tutte le porte possibili sullo switch. Le porte numerate con gi sono Gigabit Ethernet (collegamenti singoli). Le porte numerate con fa sono Fast Ethernet (collegamenti singoli). Le porte numerate con Po sono porte-canali (un gruppo di collegamenti Ethernet).

### Assegnazione di una porta a una VLAN

Dopo aver creato le VLAN, è necessario assegnare le porte alla VLAN appropriata. È possibile configurare le porte con il comando switchport e specificare se la porta deve essere in modalità accesso o trunk.

Le modalità delle porte sono definite come segue:

·Accesso: si presume che i frame ricevuti sull'interfaccia non abbiano un tag VLAN e siano assegnati alla VLAN indicata dal comando. Le porte di accesso sono usate principalmente per gli host e possono trasmettere solo il traffico di una singola VLAN.

·Trunk: si presume che i frame ricevuti sull'interfaccia abbiano tag VLAN. Le porte trunk sono dedicate ai collegamenti tra switch o altri dispositivi di rete e possono trasmettere il traffico di più VLAN.

Nota: per impostazione predefinita, tutte le interfacce sono in modalità trunk, quindi possono trasmettere il traffico di tutte le VLAN.

Passaggio 1. Per configurare una porta di accesso, immettere i comandi seguenti:

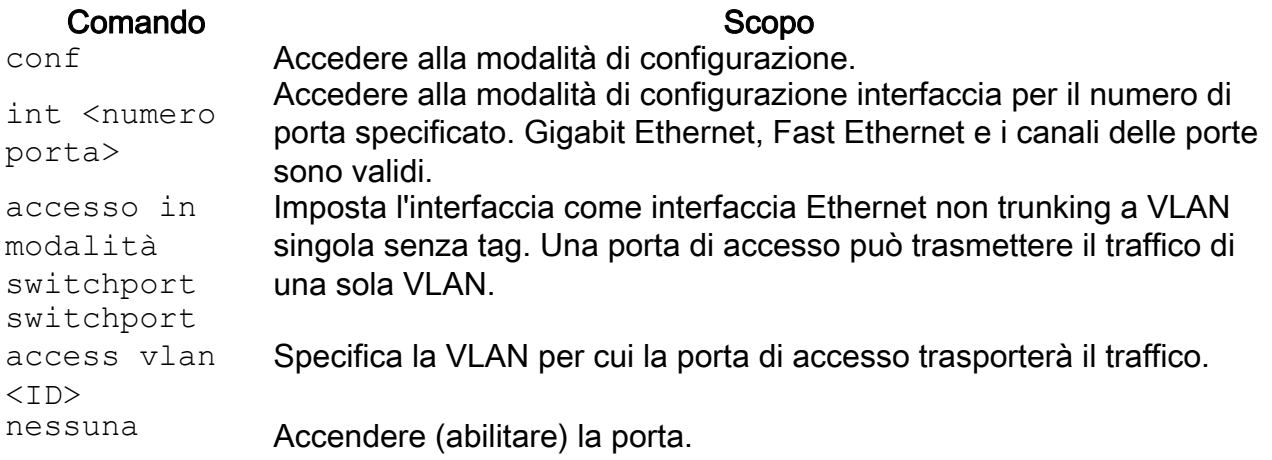

Nello screenshot seguente viene mostrato come configurare la porta Gigabit Ethernet (gi2) come porta di accesso e assegnarla alla VLAN 200.

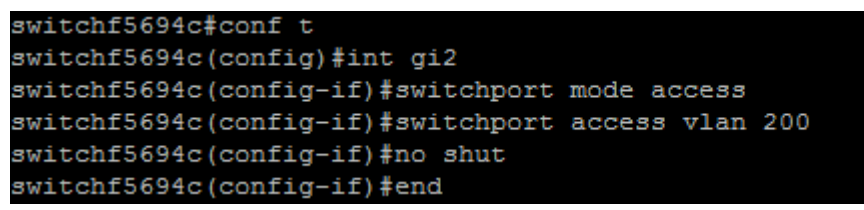

Passaggio 2. (Facoltativo) Immettere il comando show vlan per visualizzare la porta assegnata.

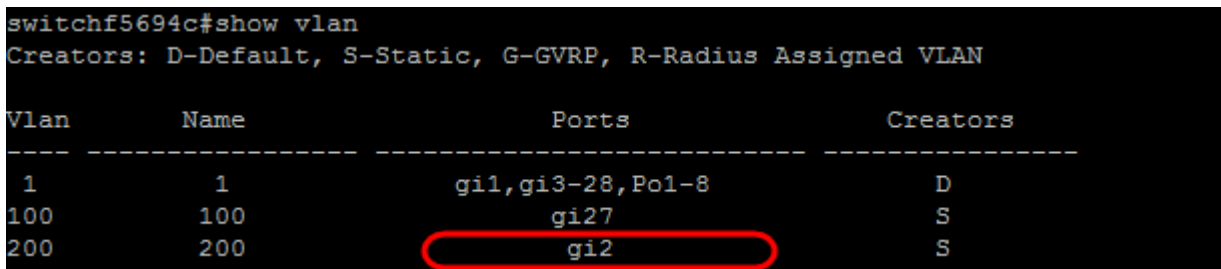

Passaggio 3. Per configurare una porta trunk e specificare che solo alcune VLAN sono consentite sul trunk specificato, immettere i comandi seguenti:

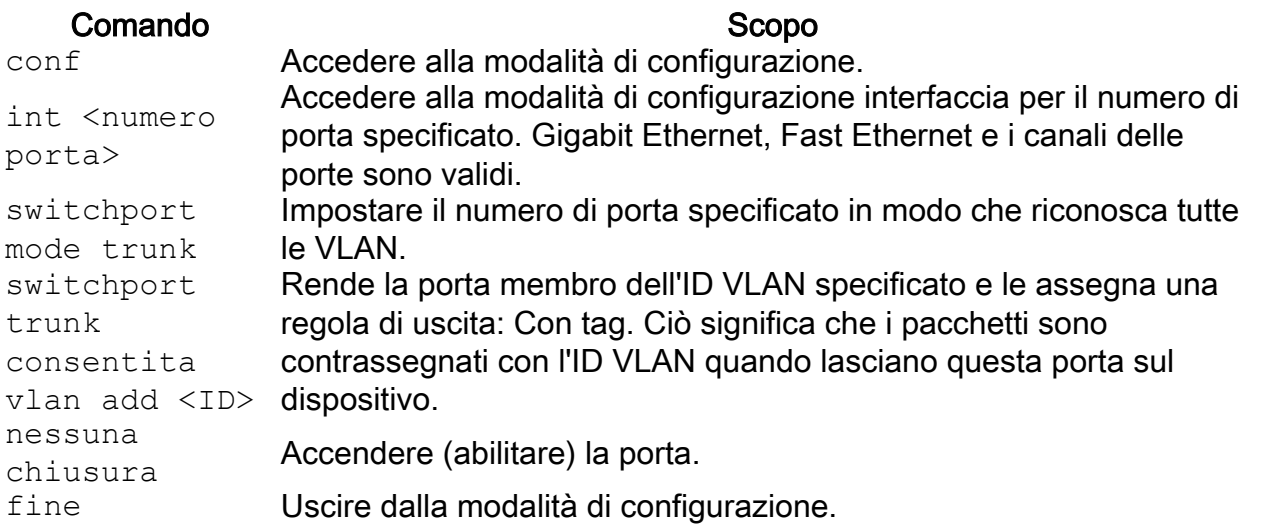

Nota: In modalità trunk, tutte le VLAN sono consentite per impostazione predefinita. Il comando switchport trunk allowed vlan add permette di configurare le VLAN consentite sul trunk.

Nello screenshot seguente vengono illustrati i passaggi necessari per impostare la porta Gigabit Ethernet (gi3) come porta trunk e aggiungerla alla VLAN 200:

```
switchf5694c#config
switchf5694c(config)#int gi3
switchf5694c(config-if)#switchport mode trunk
switchf5694c(config-if)#switchport trunk allowed vlan add 200
switchf5694c(config-if)#no shut
switchf5694c(config-if)#end
```
Passaggio 4. (Facoltativo) Immettere il comando show vlan per visualizzare le modifiche.

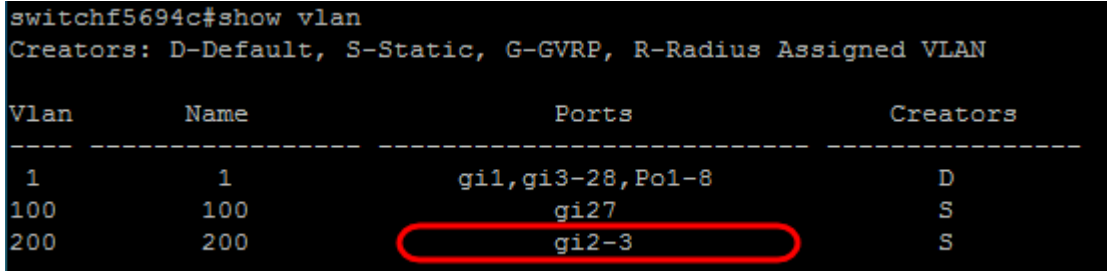

Passaggio 5. (Facoltativo) Immettere il comando seguente per visualizzare le informazioni su una porta:

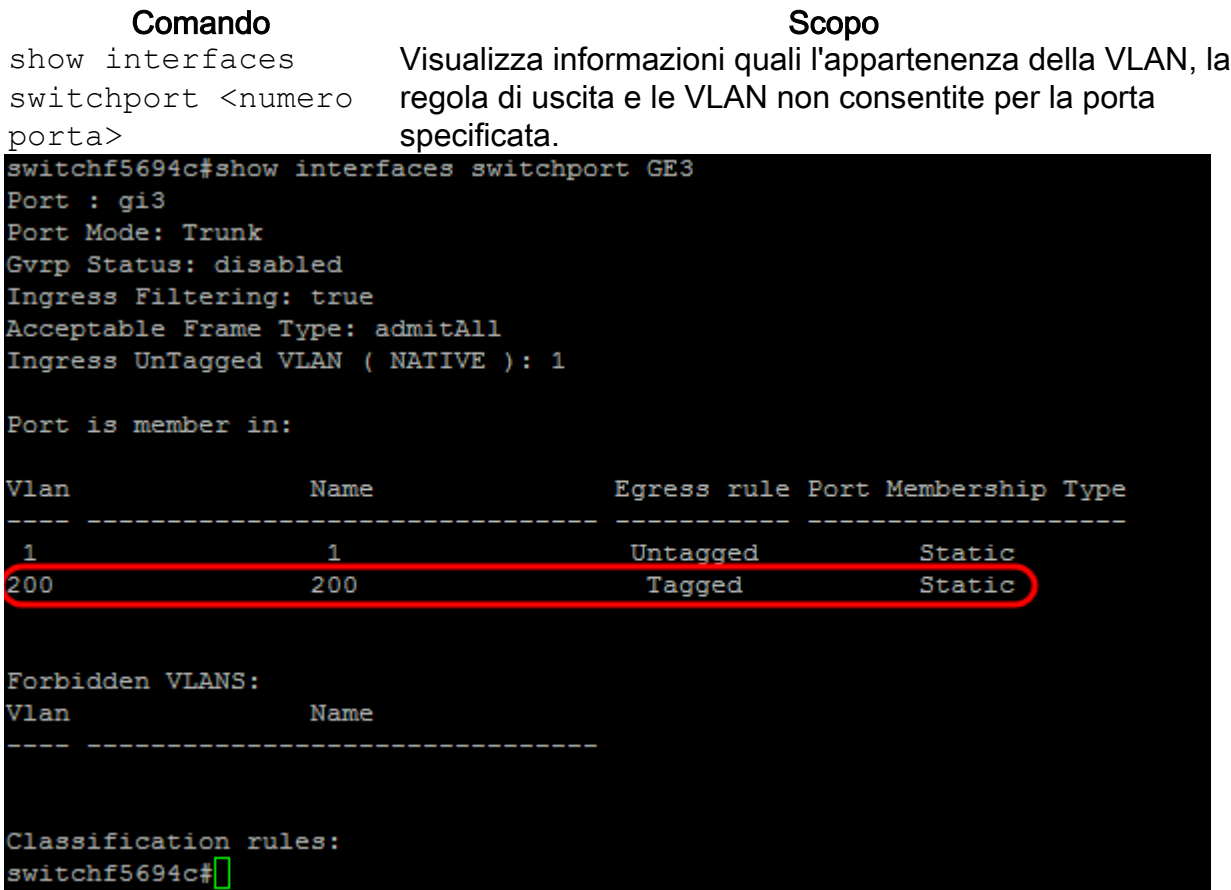